## **Analyse vectorielle de réseaux avec le MSA**

## **Introduction**

Ce guide décrit l'utilisation du MSA en modes transmission [comme un analyseur de réseaux scalaire (SNA) ou vectoriel (VNA)], ou réflexion. On peut accéder à toutes les sections en cliquant sur les titres en bleu ci-dessous ou en utilisant l'onglet des signets. La connaissance des procédures de mise en œuvre, décrites dans le Guide d'Utilisation du MSA en Analyseur de Spectre, fait partie des prérequis.

Les premiers chapitres rassemblent des éléments auxquels de nombreuses mesures font appel :

**Montages**. Procédés élémentaires de connexion d'un DUT au MSA.

**Montages dérivation**. Description spécifique de ces montages.

**Montages série**. Description spécifique de ces montages.

**Ponts**. Description générale des réflectomètres.

**Cal → Transmission**. Étalonnage en mode transmission.

**Cal → Réflexion**. Étalonnage en mode réflexion.

**Étalons OSL**. Réalisation et caractérisation d'étalons OSL.

**Mesures en transmission**. Connaissances de base pour la mesure en transmission.

**Mesures en réflexion**. Connaissances de base pour la mesure en réflexion.

**Déplacement du plan de référence**. Comment éliminer les retards parasites des mesures.

Les chapitres suivants couvrent le contenu du menu Fonctions :

**Filtre**. Analyse de la réponse des filtres.

**Quartz**. Détermination des caractéristiques de quartz en vue de la réalisation de filtres. **Mesureur de composants**. Le MSA en LCR-mètre.

**RLC → Transmission**. Détermination de modèles RLC par mesures en transmission. **RLC → Réflexion**. Détermination de modèles RLC par mesures en réflexion.

**Coaxiaux**. Mesure des caractéristiques de coaxiaux et autres lignes de transmission. Génération de S<sub>21</sub>. Comment obtenir le S<sub>21</sub> de DUT à deux ports par la mesure de S<sub>11</sub>.

Les pages suivantes décrivent quelques procédés de mesure supplémentaires :

**Coax Z0**. Détermination de l'impédance caractéristique de lignes de transmission.

**Lignes de référence**. Création de lignes de référence pour l'affichage ou le calcul.

On trouvera enfin quelques informations de référence :

**Le Return Loss (pertes par réflexion)**. Le Return Loss et quelques notions connexes. **Abaque de Smith 1**. Connaissances de base sur l'abaque de Smith.

**Abaque de Smith 2**. Courbes circulaires sur l'abaque de Smith.

# **Montages**

## Tous modes sauf analyseur de spectre

Voici les trois schémas élémentaires de raccordement d'un support de DUT (Device Under Test, circuit à analyser) au MSA utilisé en SNA ou VNA. Les atténuateurs peuvent être externes ou intégrés au support de test. Des amplificateurs tampons peuvent remplacer les atténuateurs pour augmenter la dynamique de mesure.

Le rôle principal des atténuateurs est de présenter au DUT une impédance précise qui sera appelée le « R0 » du support. Des atténuateurs de construction « maison » sont bien préférables à des atténuateurs commerciaux dans cette application. R0 peut être différent de 50 ohms si les atténuateurs sont conçus pour transformer les impédances.

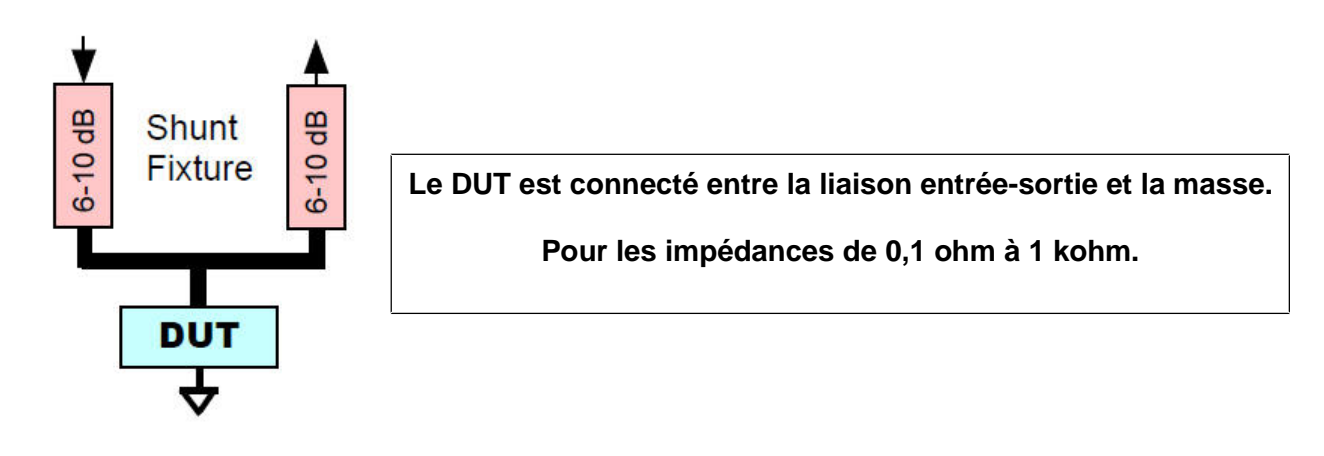

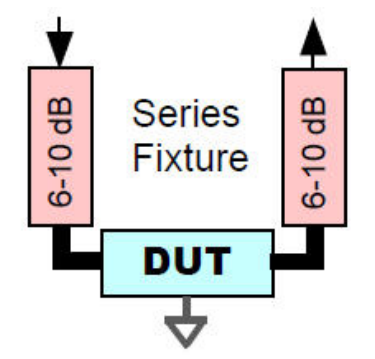

### **Le DUT est traversé par le signal.**

#### **Pour les impédances de 3 ohms à 100 kohms.**

La mesure des quartz s'effectue sur un support série dont le R0 vaut 12,5 ohms.

En mode transmission, le DUT peut être muni d'une connexion de masse séparée.

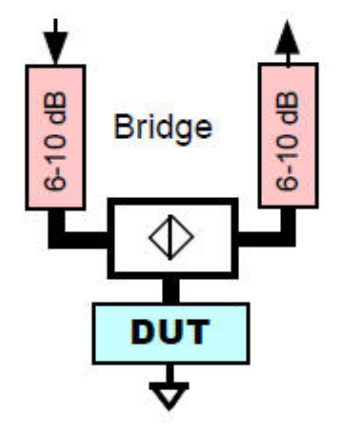

### **Le DUT est connecté entre le pont et la masse.**

#### **Pour les impédances de 1 ohm à 1 kohm.**

Normalement réservé à la mesure en réflexion, mais un pont de bonne qualité peut s'utiliser en mode transmission (en scalaire comme en vectoriel).

La meilleure précision du pont est obtenue pour des impédances proches de 50 ohms.

### **Particularités du montage dérivation**

Le support dérivation peut être réalisé au moyen de deux atténuateurs reliés par un T coaxial, le DUT étant relié à la troisième branche du T. Il est de la plus haute importance que chaque atténuateur présente une impédance de 50 ohms au DUT ; cette condition sera remplie de façon satisfaisante en les construisant avec des résistances de précision : par exemple, une structure en PI avec des résistances de valeurs 100, 68 et 100 ohms constituera un atténuateur de 9,6 dB. Avec 120, 49,9, et 120 ohms, on obtiendra 7,7 dB. Tous deux montreront une excellente adaptation en utilisation normale.

Mais les valeurs d'adaptation et d'atténuation sont basées sur une source et une charge de 50 ohms. Dans le montage en dérivation, l'atténuateur d'entrée « voit » une charge constituée du DUT en parallèle avec l'atténuateur de sortie. Ainsi, si l'impédance du DUT est 0 ohms, la charge sera de 0 ohms. Au travers d'un atténuateur de 7,7 dB, cela constitue un return loss de 15 dB.

La précision peut être améliorée en câblant les atténuateurs sur un support et en les concevant de manière un peu différente. Le schéma suivant montre un support dérivation comportant des atténuateurs 7,7 dB modifiés et dont les résistances les plus proches du DUT sont remplacées par une résistance unique.

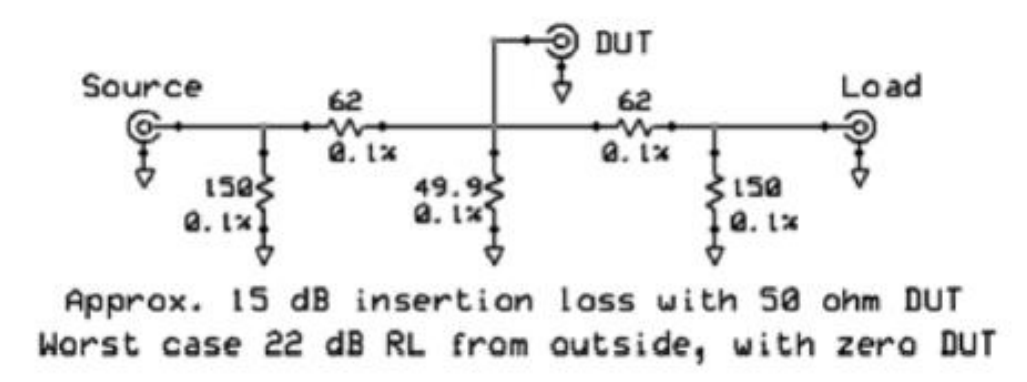

Ce schéma peut améliorer la précision de façon significative dans le cas de DUT à basse impédance, si la source où la charge ont un return loss inférieur à 25 dB, car il réduit le ROS entre les atténuateurs et le MSA.

Il est à noter qu'en mode réflexion avec étalonnage OSL (plutôt qu'avec un simple étalonnage par référence), le problème évoqué plus haut est sans importance, car l'étalonnage compense les impédances vues par le DUT.

## **Particularités du montage série**

Le chapitre évoquant les supports de montage en dérivation donne des valeurs pour les résistances des atténuateurs de construction « maison » et indique que le fait de raccorder de simples atténuateurs standards au support de mesure ne produit pas les meilleurs résultats. Par exemple, dans le cas du montage série, si l'impédance du DUT est grande, chaque atténuateur « voit » une charge de valeur élevée au lieu des 50 ohms pour lesquels ils sont conçus. Ceci provoque une grande diminution du return loss à l'extérieur des atténuateurs, donc des réflexions importantes.

Le schéma ci-dessous résout le problème et permet d'atteindre un return loss de 20 dB dans le pire des cas (impédance infinie du DUT).

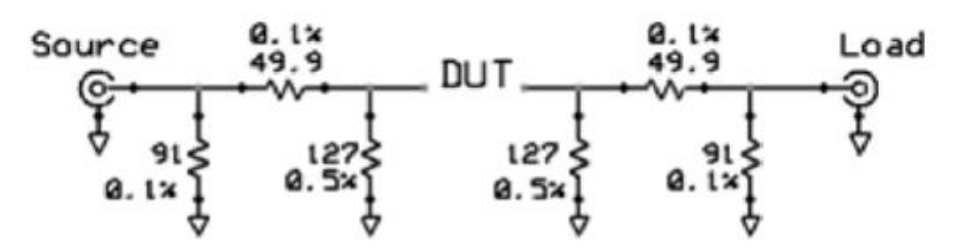

Approx. 20 dB insertion loss with 50 ohm DUT Worst case 20 dB RL from outside, with large DUT

Le montage « officiel » permettant de tester les quartz est un montage série de R0 égal à 12,5 ohms dont voici le schéma :

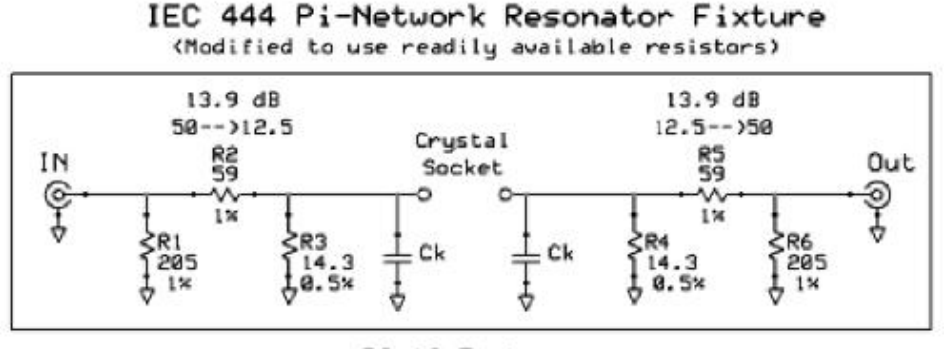

R0=12.5 ohms

Les composants marqués Ck sont destinés à la compensation et ne sont pas indispensables.

Notons que les faibles valeurs de R3 et R4 rendent le return loss extérieur aux atténuateurs relativement indépendant de l'impédance du DUT. Il en résulte que ce montage résout également le problème évoqué plus haut et peut être utilisé pour d'autres mesures que le test de quartz.

### **Ponts**

Les ponts de mesure sont normalement utilisés en réflexion. Ils sont conçus pour que leur niveau de sortie soit proportionnel à celui du signal réfléchi par le DUT. Le coefficient de réflexion est donc le quotient de ce niveau par celui obtenu lorsque le port de connexion du DUT est ouvert (puisque la réflexion serait de 100% dans ce cas). En dB, cette division se traduit par une soustraction.

Leur qualité se mesure par leur directivité, qui est le coefficient de réflexion (en dB) obtenu avec un DUT de 50 ohms (dont le coefficient de réflexion est 0), et par la comparaison avec les réflexions obtenues avec un « open » (circuit ouvert) et un « short » (court-circuit) dont les phases ont des amplitudes égales mais de phases opposées. Un pont dont la directivité est bonne et les réflexions « open / short » bien adaptées peut être utilisé avec un simple étalonnage « référence ». Il peut même, en fait, être utilisé en mode transmission en effectuant une analyse du pont raccordé à un « open » et en comparant ce niveau avec celui obtenu avec le DUT raccordé. La différence est S11.

Le pont actif, construit autour de deux amplificateurs opérationnels, se montre d'une précision très élevée jusqu'à 30 MHz et bonne jusqu'à 100 MHz. Il sera utilisé avec un étalonnage « référence ». Ses composants actifs autorisent une mesure précise des réflexions avec des pertes minimales.

La plupart des ponts passifs sont construits autour de baluns avec des noyaux en ferrite. Le montage de base, incluant de modestes atténuateurs optionnels d'entrée et de sortie, conduit typiquement à une perte évaluée entre 14 et 20 dB. Cela signifie que le niveau maximum de sortie (avec un DUT « open » ou « short »), est entre 14 et 20 dB sous le niveau d'entrée.

Le pont à lignes parallèles est un pont passif utilisable de 1 MHz à plus de 1 GHz. Sa directivité est excellente sur une large bande, mais son adaptation « open / short » n'est pas idéale. Il peut donc être utilisé, avec un étalonnage « référence », pour la mesure de return losses supérieurs à 20 dB, où la directivité est de première importance. Avec un étalonnage OSL, ses performances sont excellentes.

Le pont « balun avec perles » est encore un pont passif. Sa bande de fréquences, plus large, s'étend de quelques 100 kHz (limite pratique inférieure du MSA en mode VNA, de toutes façons), jusqu'à 1 GHz. Il est relativement simple à construire.

On peut construire des ponts passifs autour de transformateurs, splitters / combiners et coupleurs directifs.

# **Étalonnage en mode transmission**

### Mode transmission, scalaire ou vectoriel

L'étalonnage est destiné à établir l'amplitude et la phase du signal transmis en l'absence de DUT, ces mesures servant de références à celles de la transmission du DUT.

1 – Définissez la bande de fréquences et le filtre de résolution souhaités.

2 – Ouvrez le menu Operating cal → Perform Cal (Étalonnage → Effectuer l'étalonnage).

3 – Pour le montage série, établissez une connexion directe à la place du DUT. S'il faut compenser la longueur de cette connexion, entrez le retard qu'elle provoque, en ns.

4 – Pour le montage dérivation, ne mettez rien à la place du DUT.

5 – Cliquez Perform Band Cal (Effectuer l'étalonnage). Le MSA lance un balayage pour mémoriser les données de l'étalonnage. Au cours de cet étalonnage, un délai minimum (Wait time) de 110 ms est observé, indépendamment du délai défini. Toutefois, si celui-ci est supérieur à 110 ms, c'est cette valeur qui sera utilisée.

6 – Si vous souhaitez conserver cet étalonnage comme étalonnage de base, cliquez sur Save Base Cal (Sauver comme Étalonnage de Base).

7 – Cliquez sur Done. Vous pouvez maintenant raccorder le DUT et cliquer sur Restart.

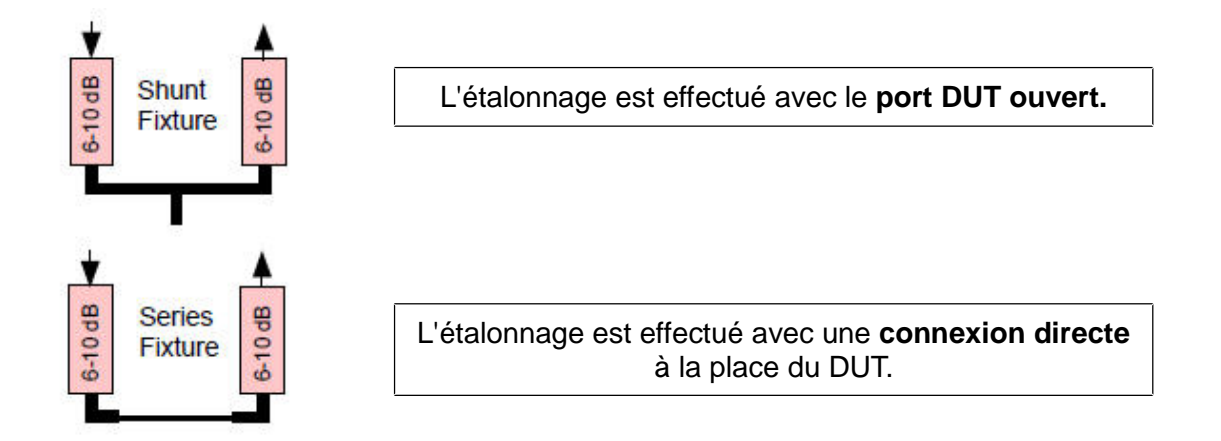

# **Étalonnage en mode réflexion**

### Mode réflexion, vectoriel

L'étalonnage est destiné à établir l'amplitude et la phase du signal réfléchi lorsqu'on connecte un ou plusieurs étalons. Un étalonnage « référence » n'en nécessite qu'un seul. Il en faut trois pour un étalonnage OSL complet.

1 - Définissez la bande de fréquences et le filtre de résolution souhaités.

2 – Ouvrez le menu Operating cal → Perform Cal (Étalonnage → Effectuer l'étalonnage). Cliquez sur Perform Band Cal (effectuer l'étalonnage de la bande), pour ouvrir la fenêtre d'étalonnage du mode réflexion.

3 – Choisissez si vous voulez utiliser Reference Calibration (un étalon ; généralement non utilisé au-dessus de 150 MHz) ou **Full OSL** (étalonnage complet avec trois étalons ; précision la plus élevée)

4 – Pour l'étalonnage Référence, sélectionnez le Fixture Type (type de montage). Dans le cas d'un montage dérivation, vous pouvez préciser le retard introduit par le connecteur. Un connecteur SMA provoque typiquement un retard de 0,115 ns.

5 – Connectez l'étalon approprié, et cliquez sur le bouton « Effectuer X », où « X » est le nom de l'étalon correspondant. Un étalonnage OSL complet nécessitera un balayage pour chacun des trois étalons. Un étalonnage Référence ne réclamera qu'un seul balayage.

6 – Pendant les balayages d'étalonnage, un délai minimum (Wait time) de 110 ms est observé, indépendamment du délai que vous avez défini. Toutefois, si celui-ci est supérieur à 110 ms, c'est cette valeur qui sera utilisée.

7 – Quand vous avez terminé, cliquez sur Done, ce qui vous ramène à la fenêtre de lancement des étalonnages (Perform Calibrations). Si vous voulez sauver cet étalonnage comme étalonnage de base, cliquez sur Save Base Cal (sauver comme étalonnage de base).

8 - Cliquez sur Done. Vous pouvez maintenant raccorder votre DUT et cliquer sur Restart.

# **Étalons OSL**

Il s'agira ici de la construction d'étalons compatibles avec le connecteur SMA mâle du support de test. Les étalons seront donc montés sur des connecteurs femelles comme on peut le voir cidessous :

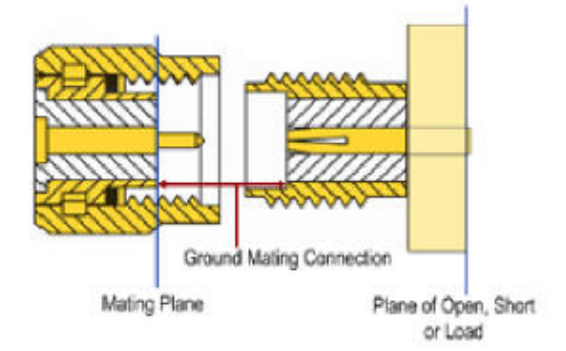

Les pattes de fixation du connecteur femelle sont coupées (on peut éventuellement en garder deux). L'open est réalisé en meulant la pinuche centrale au ras de l'arrière du connecteur femelle. Cette pinuche est également meulée presque au ras pour les étalons Short et Load. Le short est réalisé en soudant à l'arrière une pièce de laiton (percée en son centre) ; si l'on a pratiqué des encoches dans les angles avec une grignoteuse, la pièce en forme de croix se mettra parfaitement en place entre les restes des pattes coupées qui la maintiendront en place pendant le soudage. Le Load est réalisé en soudant deux résistances de 100 ohms en 0805, à l'arrière, dans des directions opposées, ou bien quatre résistances de 200 ohms en 0603.

Il est important de déterminer où se termine le support de test et où commence le DUT. Si l'on a prévu de souder des DUT à l'arrière de connecteurs identiques, alors le DUT commence à cet endroit. Tout ce qui se trouve avant, y compris l'avant du connecteur de l'étalon, fait partie du support de test. Dans ce cas, les étalons sont correctement décrits comme « open », « short » et « load » sans qu'il soit besoin d'introduire un retard. Le connecteur ne fait pas partie de l'étalon. La frontière entre le support de test et le DUT se nomme le plan d'étalonnage, ou plan de référence (certains font une distinction entre ces deux termes, nous les utiliserons indifféremment).

Si un connecteur est relié au DUT, celui-ci débute alors au plan de contact. Dans ce cas, nos étalons comprennent le connecteur femelle en entier, y compris ce qui se trouve à l'arrière. On doit alors décrire les étalons Open et Short comme introduisant un retard, que nous mesurerons en ns. De plus, le Short sera entaché de légères pertes dues à l'effet de peau, que l'on décrira sous la forme d'une résistance et d'une inductance parallèles. Tant que l'impédance caractéristique du connecteur est de 50 ohms, l'ensemble connecteur et résistances de l'étalon Load apparaîtra comme une charge 50 ohms parfaite, et nous n'aurons aucun retard à spécifier. On peut accepter un décalage de la résistance de quelques dixièmes d'ohm par rapport aux 50 ohms nominaux tant que la valeur réelle est connue.

Lorsqu'on effectue un étalonnage OSL, la fenêtre d'étalonnage permet de préciser les caractéristiques des étalons. Ils peuvent également être spécifiés comme étalons prédéfinis ( en développement).

# **Mesures de base en mode transmission**

Mode transmission, scalaire ou vectoriel

Permet de mesurer le coefficient de transmission du DUT, déterminant ainsi s'il introduit un gain ou une atténuation. Le VNA permet de connaître le déphasage provoqué par le DUT ; pas le SNA.

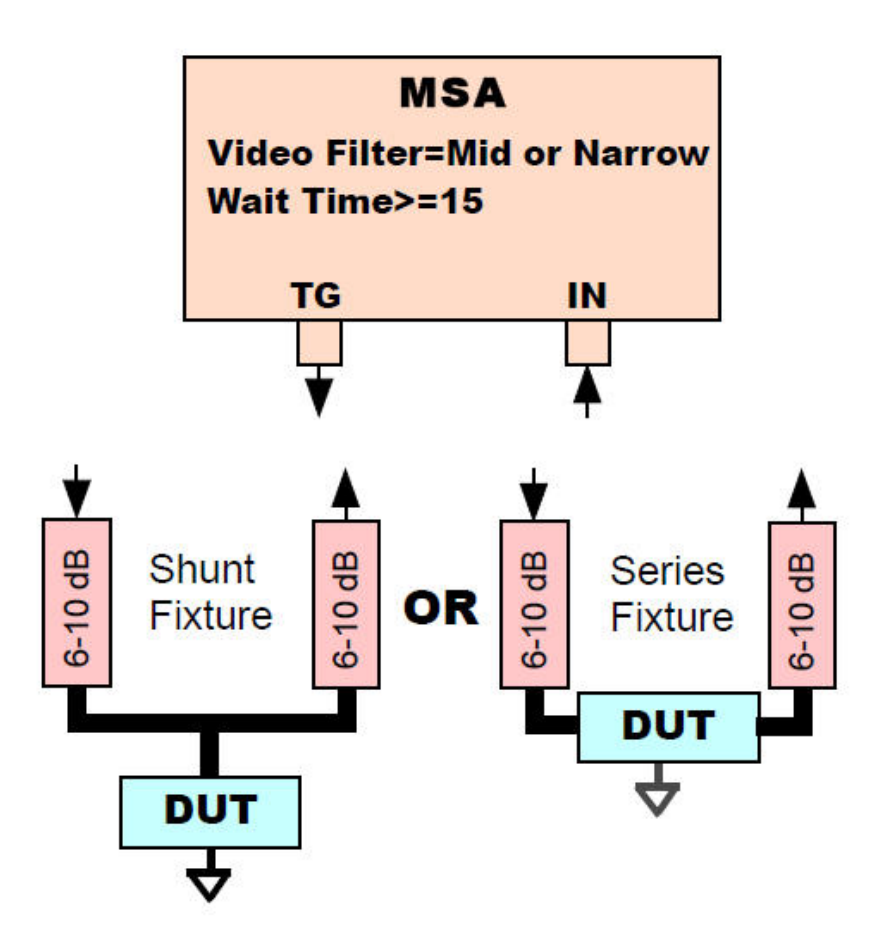

### **Étalonnage**

Des mesures préliminaires en mode transmission sont quelquefois faites sans étalonnage afin de se faire une idée des endroits importants à analyser. Mais de telles mesures sont généralement précédées d'un étalonnage référence afin d'établir les niveaux et les phases auxquels la transmission du DUT sera comparée.

### **Réglages**

Wait time (temps d'attente) doit avoir une valeur supérieure ou égale à 15ms, mais comprise entre 50 et 150 ms pour une meilleure précision. Si le filtre vidéo est réglé sur « étroit », le « wait time » ne sera pas inférieurà 50 ms.

RBW n'est pas critique, mais une valeur entre 2 et 10 kHz diminue le bruit.

Video filter (filtre vidéo) doit être étroit ou médian, surtout pour ne pas affecter la précision de mesure sur la phase. Le réglage du filtre s'effectue à la fois dans le logiciel et au niveau matériel.

## **Mesures de base en mode réflexion**

## Mode réflexion, vectoriel

Mesure le coefficient de réflexion du DUT, à partir duquel on peut calculer ou représenter graphiquement l'impédance et d'autres grandeurs.

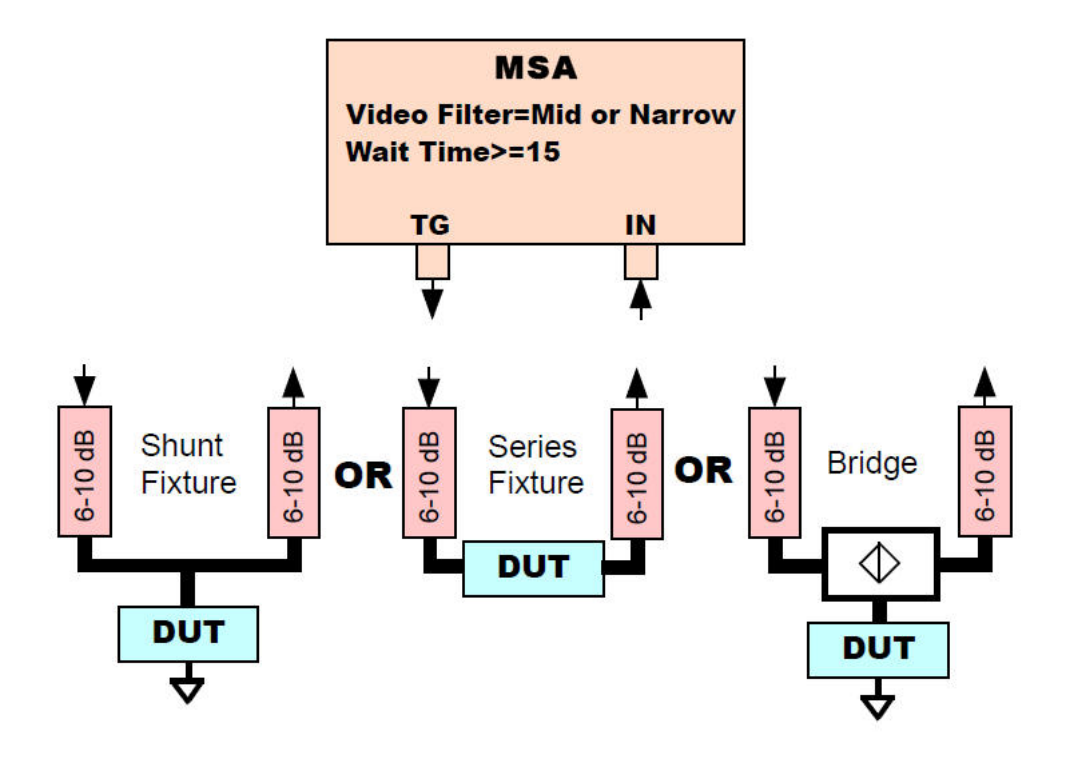

### **Etalonnage**

Sans étalonnage, les mesures en mode réflexion sont virtuellement sans signification. Un étalonnage « référence » peut suffire jusqu'à 150 MHz, suivant la qualité du montage et la précision souhaitée. L'étalonnage OSL peut être utilisé avec tous les montages et toutes les fréquences.

### **Réglages** :

Wait time (temps d'attente) doit avoir une valeur supérieure ou égale à 15ms, mais comprise entre 50 et 150 ms pour une meilleure précision. Si le filtre vidéo est réglé sur « étroit », le « wait time » ne sera pas inférieur à 50 ms.

RBW n'est pas critique, mais une valeur entre 2 et 10 kHz diminue le bruit.

Video filter (filtre vidéo) doit être étroit ou médian, surtout pour ne pas affecter la précision de mesure sur la phase. Le réglage du filtre s'effectue à la fois dans le logiciel et au niveau matériel.

## **Extension du plan**

### Mode transmission ou réflexion, vectoriel

Élimine les effets d'un retard du signal sur les mesures en transmission ou réflexion.

#### **Mesures en transmission**

Le dispositif testé comporte souvent des connecteurs ou d'autres éléments provoquant un retard du signal et ne faisant pas réellement partie du DUT. Typiquement, ce retard supplémentaire se traduit par une pente vers la droite de la représentation graphique de la phase (en fonction de la fréquence). En effet, le retard causé par une longueur donnée augmente avec la fréquence, ce qui rend la phase plus négative (ou moins positive). L'extension du plan corrige cette pente.

#### **Mode réflexion**

Le dispositif testé peut être raccordé au montage de test par un connecteur ou une piste de circuit imprimé considérés comme extérieurs au DUT. L'extension du plan permet de déplacer le plan de référence (qui est la frontière entre le montage de test et le DUT proprement dit) jusqu'à un point plus proche du DUT réel. Le retard parasite provoque un déphasage augmentant avec la fréquence et se traduisant par une rotation dans le sens horaire de la courbe sur l'abaque de Smith. On le voit également, sur une représentation graphique classique de S<sub>11</sub>, comme une pente descendante de la courbe similaire à celle décrite pour le mode transmission.

#### **Procédure**

On effectue une extension du plan en introduisant un facteur de correction dans la champ « Plane Extension » de la fenêtre « Sweep Parameters » (paramètres de balayage). Ce facteur est le délai, en nanosecondes, qui doit être éliminé. L'effet de l'extension est immédiatement visible en cliquant sur le bouton « Recalc » en-dessous du champ.

Supposons que nous souhaitions tester, en réflexion, un DUT soudé sur un circuit imprimé connectorisé comportant une ligne conduisant le signal à notre DUT. Nous voulons éliminer l'effet du connecteur et de la piste. A cette fin, court-circuitons la piste près du DUT. Sur l'abaque de Smith, la courbe apparaît comme un arc dont une extrémité tourne dans le sens horaire de façon croissante avec la fréquence. En essayant différentes valeurs d'extension de plan et en cliquant à chaque fois sur Recalc, la rotation peut être corrigée de façon à faire apparaître le court-circuit comme un simple point à l'extrémité gauche de la ligne horizontale des résistances pures. Le plan de référence est alors positionné à l'endroit où se trouve le court-circuit.

## **Fonction analyse de filtre**

Mode transmission, vectoriel ou scalaire

Détermine la fréquence centrale du filtre ainsi que les points à -3 dB ou toute autre valeur définie par l'utilisateur. Affiche la fréquence centrale, la bande passante, le facteur Q, l'ondulation et le facteur de forme.

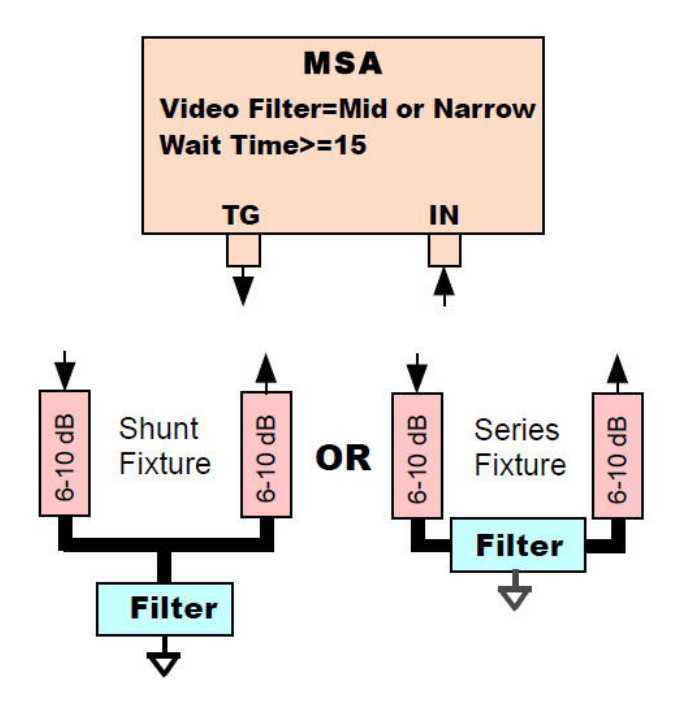

1 – Effectuez un balayage en transmission (S21) faisant apparaître le pic du filtre (sa fréquence centrale), les points à -3dB au-dessus et en-dessous de cette fréquence, et tous les points que vous souhaitez identifier.

 $2 - Sélectionnez Function \rightarrow Filter Analysis.$ 

3 – Indiquez les niveaux que vous voulez faire apparaître (par exemple -3 dB et -20 dB).

4 – Quittez la fenêtre de la fonction. Les points désirés sont affichés et des informations sont affichées dans (et près de) la zone d'info marqueurs.

5 – Continuez l'analyse : les marqueurs et les informations associées sont automatiquement mis à jour après chaque balayage.

 $6$  – Lorsque vous avez terminé, ré-ouvrez la fenêtre Function → Filter Analysis et désactivez-la. Utilisez le bouton Clear Markers pour effacer les marqueurs encore affichés.

## **Fonction analyse de quartz**

Mode transmission, vectoriel ou scalaire

Détermine les fréquences de résonance série (Fs) et parallèle (Fp), les paramètres dynamiques (Rm, Cm, Lm) et la capacité parallèle par rapport au boîtier (Fp).

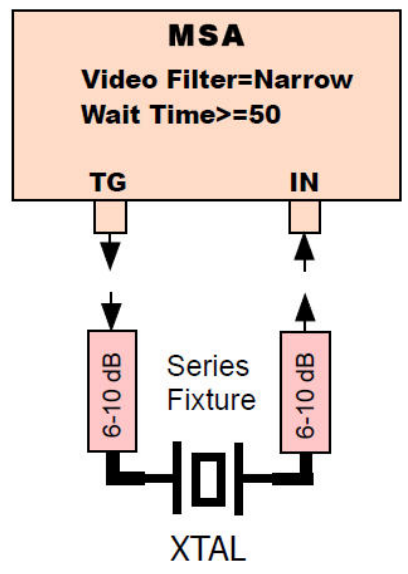

1 – Effectuez un étalonnage de la ligne avec un court-circuit dans un montage série. Une monture d'impédance 12,5 ohms constitue un standard pour l'analyse des quartz, mais une monture 50 ohms fonctionnera également.

2 – Placez le quartz sur la monture et effectuez soit :

- une analyse en S21 du pic de résonance série (Fs) et du creux de résonance parallèle (Fp)
- une analyse en S21 du pic de résonance série (Fs), après avoir effectué un balayage préalable pour déterminer la fréquence de la résonance parallèle .

 $3$  – Ouvrez le menu Function  $\rightarrow$  Crystal Analysis, choisissez le type d'analyse que vous avez effectuée et si nécessaire, entrez la valeur de Fp dans le champ texte. Si le pas est trop grand pour déterminer précisément Fp, cliquez sur Zoom to Fs. La taille typique du pas sera de 5 à 50 Hz, selon la précision désirée.

4 – Cliquez sur Analyze. Les paramètres du quartz sont affichés.

5 – Vous pouvez créer une liste de quartz avec leurs paramètres en cliquant sur Add to List. Vous devrez quitter cette fonction pour analyser un autre quartz, mais la liste continuera à être complétée jusqu'à sa fermeture. Les quartz de la liste seront numérotés séquentiellement, mais vous pouvez modifier le numéro courant en cliquant sur Set ID.

## **Fonction mesure de composants**

Mode réflexion ou transmission, vectoriel ou scalaire

Mesure répétitive des valeurs des résistances, inductances et condensateurs. Les mesures sont faites à des fréquences relativement basses afin d'éviter les résonances parasites. Les « RLC Analysis Functions » (fonctions d'analyse RLC) proposent des possibilités plus étendues.

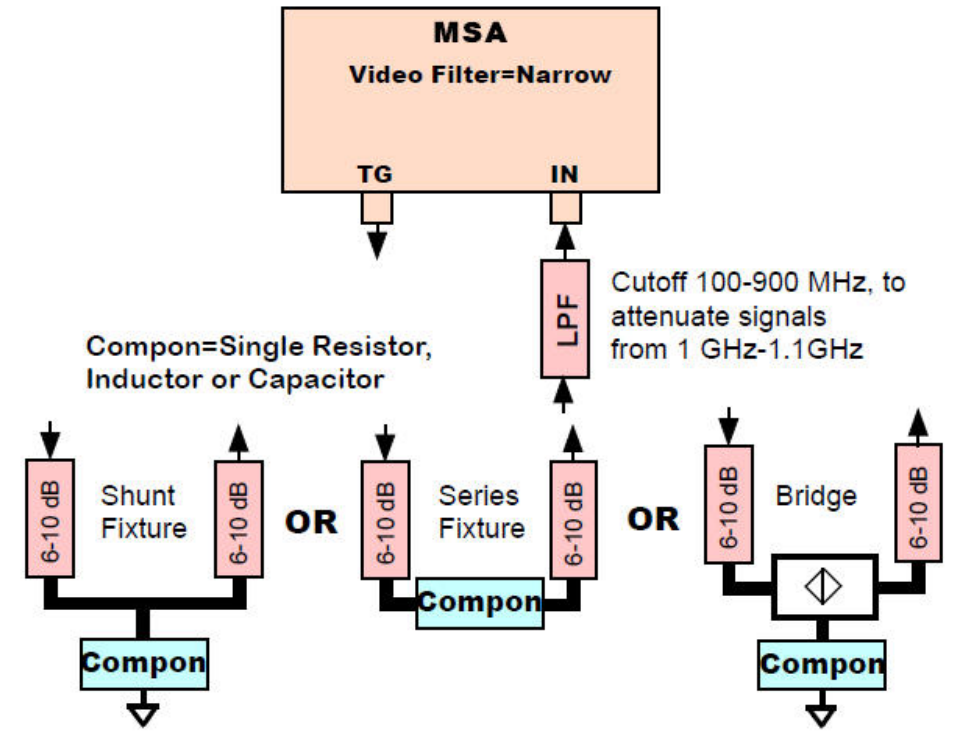

1 – Facultatif – Connectez un filtre passe-bas si vous devez mesurer des dispositifs large bande entre 100 et 500 kHz. Cela afin d'atténuer les signaux HF du générateur de tracking qui limitent progressivement la dynamique en-dessous de 500 kHz.

2 – Ouvrez Function  $\rightarrow$  Component meter (Fonction  $\rightarrow$  Mesure de composants). Cette fonction ne requiert aucun balayage préalable, car elle s'auto configure. Il vous suffira de régler le filtre vidéo sur Narrow (étroit).

3 – Sélectionnez le type de monture que vous utilisez et entrez son R0, c'est-à-dire la résistance que chaque atténuateur présente au DUT. Pour la monture shunt, vous devrez entrer le retard apporté par le connecteur, en ns ; la valeur typique pour un connecteur SMA est 0,115 ns. Raccordez l'Open ou le Short et cliquez sur Calibrate (étalonnage). En mode réflexion, cliquez sur Calibrate d'abord, puis entrez les informations sur la monture dans la fenêtre Reflection Calibration si nécessaire (ça ne l'est pas pour l'étalonnage OSL complet).

4 – Cochez la case correspondant au type de composant à mesurer, raccordez-le à la monture et cliquez sur Measure. Le bouton Measure se change en Stop. Le composant est mesuré et sa valeur affichée de façon répétitive jusqu'à ce que vous cliquiez sur Stop. Vous pouvez changer de composant pendant que la mesure est en cours.

5 – Après avoir cliqué sur Stop, vous pouvez cliquer sur +Freq ou -Freq faire des mesures à d'autres fréquences.

# **Fonction d'analyse RLC**

Mode transmission, vectoriel ou scalaire

Modélise un circuit sous la forme d'une combinaison d'une résistance, d'une inductance et d'un condensateur qui peuvent être des composants réels ou parasites. Calcule les valeurs de ces composants et leur coefficients Q. D'autres possibilités sont disponibles en mode réflexion.

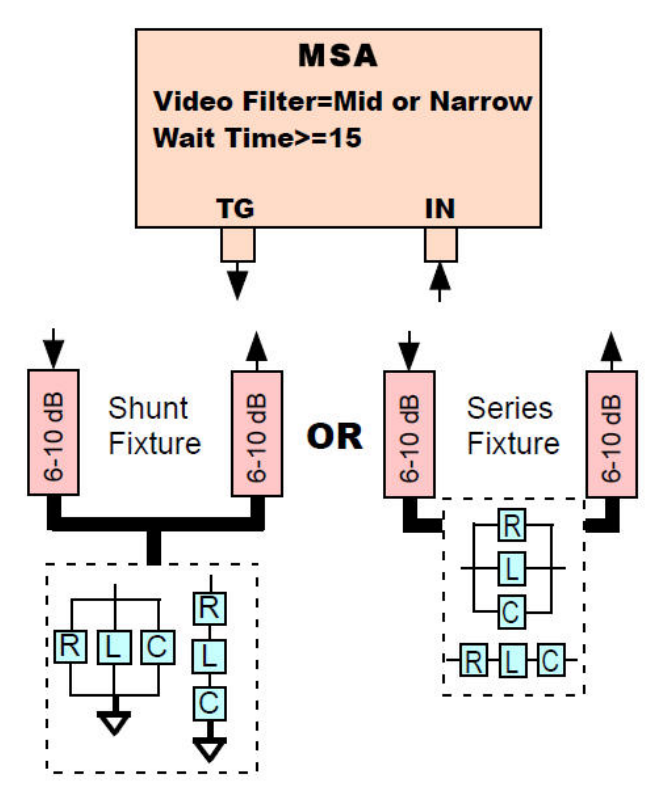

1 – Effectuez un balayage en transmission (S21) montrant la fréquence de résonance et les points à -3 dB en-dessous, au-dessus de cette fréquence, ou les deux. Pour un pic de résonance, le niveau de ces points est en-dessous de celui du pic. Pour un creux de résonance, ils sont au niveau -3 dB absolu.

 $2 -$  Sélectionnez Function  $\rightarrow$  RLC Analysis.

3 – Sélectionnez le type de monture que vous utilisez et entrez son R0, c'est-à-dire la résistance que chaque atténuateur présente au DUT. Pour la monture shunt, vous devrez entrer le retard apporté par le connecteur, en ns ; la valeur typique pour un connecteur SMA est 0,115 ns.

4 – Sélectionnez le modèle à utiliser, série ou parallèle. Pour un circuit LC réel, entrez sa configuration ; la résistance parasite sera considérée comme placée de la même façon. Pour une inductance ou un condensateur avec des éléments parasites, entrez Series pour les condensateurs et Parallel pour les inductances.

5 – Cliquez sur Analyse ; les résultats s'affichent. Vous pouvez alors cliquer sur +Freq ou -Freq pour changer la fréquence de mesure.

# **Fonction d'analyse RLC**

Mode réflexion, vectoriel

Modélise un circuit sous la forme d'une combinaison d'une résistance, d'une inductance et d'un condensateur qui peuvent être des composants réels ou parasites. Calcule les valeurs de ces composants, leurs coefficients Q et crée des représentations graphiques (visibles après avoir quitté la fonction) de ces valeurs.

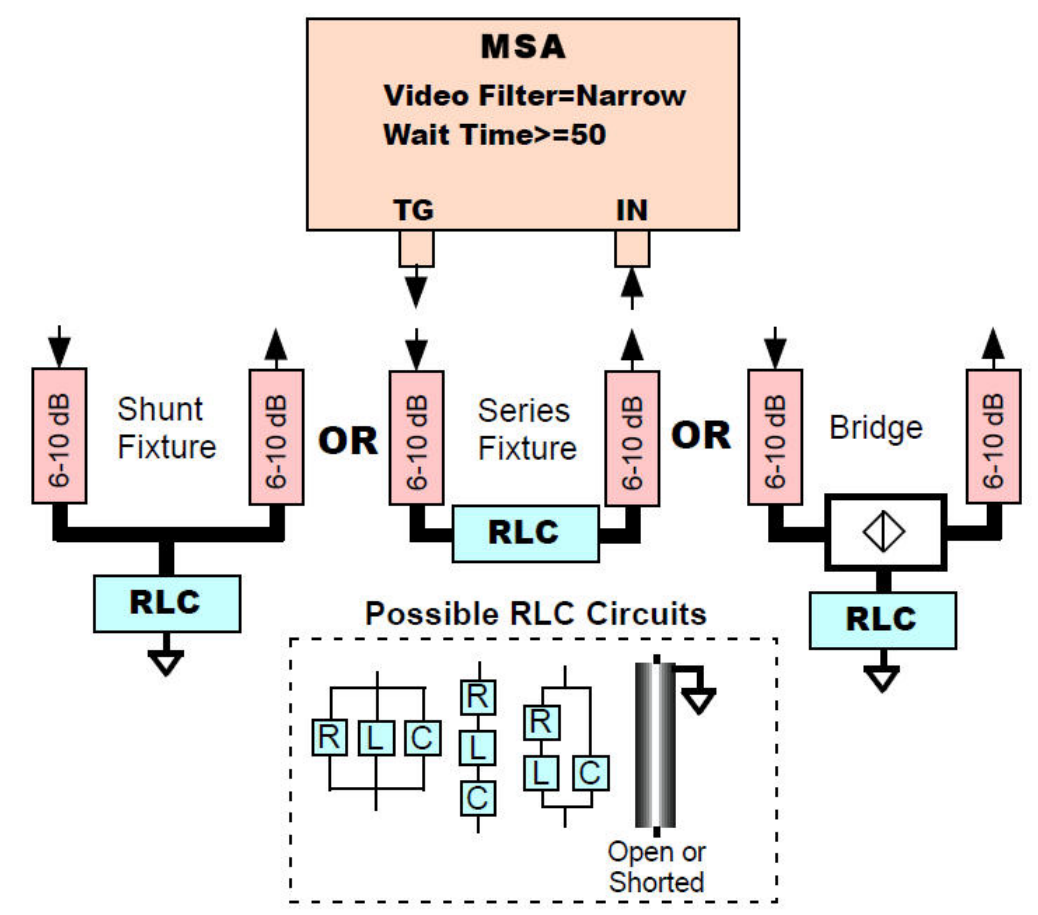

1 – Effectuez un balayage en  $S_{11}$  couvrant la bande dans laquelle vous voulez travailler. La précision sera meilleure si la fréquence de résonance en fait partie, mais ce n'est pas indispensable.

2 – Ouvrez Function → RLC Analysis. Sélectionnez le modèle décrivant le mieux votre circuit : série, parallèle ou RLC avec pertes. Précisez le nombre de points à utiliser pour l'analyse de chaque fréquence, typiquement de 5 à 15.

3 – Cliquez sur Analyse, ce qui affichera les valeurs de R, L, C et Q à la fréquence indiquée, que vous pouvez momentanément changer en cliquant sur +Freq ou -Freq.

4 – Les représentations graphiques changent automatiquement en « LC – Series L » et « LC – Series C » pour le modèle série ou bien en « LC – Parallel L » et « LC – Parallel C » pour les autres modèles. Lorsque vous quittez la fonction, vous pouvez aussi sélectionner la représentation graphique Series Q ou Parallel Q, suivant le cas. Ces graphiques resteront affichés jusqu'à appui sur le bouton Restart.

# **Fonction paramètres des coaxiaux**

## **Mode réflexion, vectoriel**

Mesure la longueur ou le facteur de vélocité, plus le facteur de pertes (A0, dB pour cent pieds) et l'impédance caractéristique (Z0).

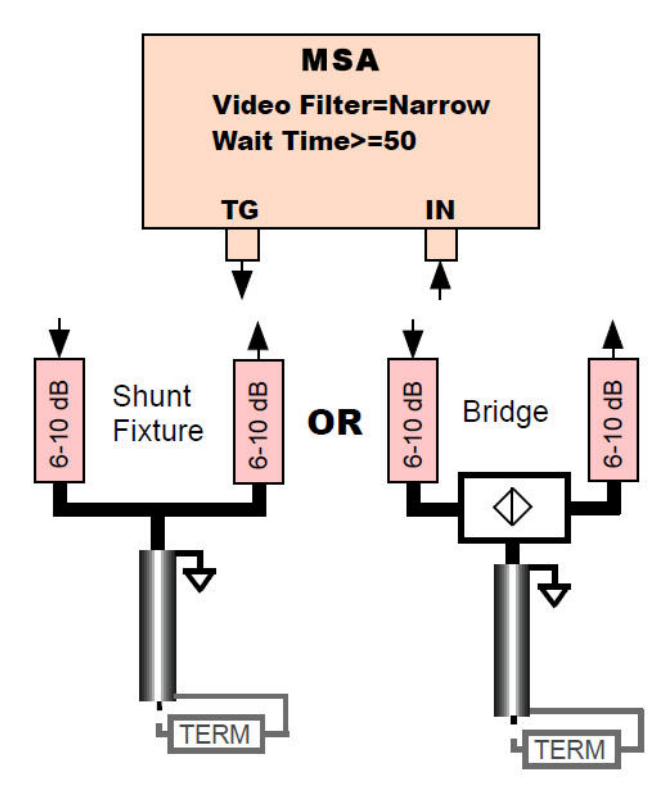

1 – Réaliser un balayage en  $S_{11}$  d'un stub en coaxial ouvert, centré sur la fréquence de résonance en quart d'onde (autour de la phase S11 de +/- 180 degrés).

 $2$  – Ouvrez Fonction  $\rightarrow$  Coax Analysis.

3 – Entrez soit la longueur, soit le coefficient de vélocité du stub coaxial.

4 – Cliquez sur Analyze. La fréquence de résonance, la longueur, le coefficient de vélocité et le facteur de pertes (A0, dB pour cent pieds) sont affichés et le bouton « Analyze Z0 » apparaît.

5 – Pour mesurer Z0, connectez une résistance de terminaison au stub, cliquez sur « Analyze Z0 » et entrez la valeur de la terminaison dans la boîte de dialogue qui apparaît. Pour une meilleure précision, la valeur de la résistance de terminaison doit être proche de la valeur supposée de Z0. Vous pouvez cependant n'utiliser aucune terminaison, auquel cas vous indiquerez une valeur de 1 mégohm ou plus. Z0 sera alors affichée sous la forme d'un nombre complexe dont seule la partie réelle sera utilisée pour identifier le coaxial.

# Calcul de S<sub>21</sub>

### Mode réflexion, vectoriel

Pour certains types de DUT, que nous appellerons « DUT à deux ports », les caractéristiques en transmission (S<sub>21</sub>) peuvent être calculées à partir des caractéristiques en réflexion (S<sub>11</sub>). Les DUT à deux ports englobent les éléments ayant exactement deux connexions (résistances, inductances, condensateurs et leurs combinaisons), mais également ceux ayant une connexion plus une masse permanente ou implicite, telle qu'une antenne filaire. Les DUT à deux ports ne sont en effet rien d'autre qu'une impédance que nous pouvons virtuellement placer dans une monture série ou parallèle à partir de laquelle nous pouvons calculer le  $S_{21}$ .

Pour générer le calcul de  $S_{21}$ :

1 – Après un étalonnage adéquat, pratiquez un balayage du DUT en  $S_{11}$ . Notez que l'un des deux ports est toujours mis à la masse lors d'un scan en  $S_{11}$ .

2 – Ouvrez Functions → Generate S<sub>21</sub>. Une fenêtre s'ouvre, dans laquelle vous précisez le type de monture (série ou dérivation) et son R0. Cela fait, cliquez sur Generate.

 $3$  – La fenêtre se ferme, et la courbe  $S_{21}$  apparaît. Comme pour toutes les représentations graphiques de fonctions, il s'agit d'une représentation temporaire créée par la fonction, intégrée dans la liste des graphiques de la fenêtre de l'axe Y jusqu'au prochain appui sur Restart.

 $4 -$  Le cas échéant, vous pouvez ré-ouvrir Generate  $S_{21}$  pour changer de type de monture ou modifier R0. Il n'est pas nécessaire que le graphique de S11 soit affiché pour que « Generate  $S_{21}$  » fonctionne.

#### Exemple d'un circuit LC

Si l'on effectue une analyse en réflexion d'un circuit LC série ou parallèle, les valeurs de S11 obtenues peuvent servir à générer la représentation graphique de S21 montrant le comportement du circuit en tant que filtre. La valeur du R0 utilisé pour définir la monture série peut être celle des circuits auxquels le filtre est destiné. Mais si l'on attribue à R0 une valeur très grande, 100 kilohms par exemple, la courbe du S21 montrera la réponse du circuit LC « à vide », non chargé (bien que le niveau absolu de la courbe soit décalé vers le bas). Dans ce dernier cas, le coefficient Q peut être déterminé en divisant la fréquence centrale par la largeur de bande à -3 dB. Le résultat obtenu est Qu, coefficient de surtension à vide.

# **Z0 d'un coaxial**

Il y a plusieurs façons de mesurer l'impédance caractéristique (Z0) d'une ligne de transmission avec le MSA.

#### **1 – Méthode manuelle**

Effectuez une analyse en réflexion d'un stub ouvert et recherchez le premier creux d'impédance. Placez un marqueur au point où la réactance s'annule. C'est la résonance en quart d'onde. Si votre balayage est très large, limitez-le à quelques mégahertz autour du marqueur. Placez une résistance de terminaison à l'extrémité du câble (n'importe quelle valeur entre 50 et 100 ohms conviendra). Refaites un balayage et et notez la résistance série au point de résonance (si le marqueur à la résonance est le marqueur courant, cette résistance apparaît au bas de l'abaque de Smith). Vous pouvez alors calculer la partie réelle de l'impédance caractéristique par la formule :

$$
Z_0 = \sqrt{Z_t \times Z_{\text{in}}}
$$

où  $Z_t$  est la résistance de terminaison et  $Z_{in}$  la résistance d'entrée du coaxial mesurée par le MSA.

#### **2 – Fonction paramètres des coaxiaux**

Voir la section Coax Parameters Function

#### **3 – Méthode de la longueur infinie**

Si l'on mesurait l'impédance d'une longueur infinie de coaxial, le résultat serait l'impédance caractéristique, quelle que soit l'impédance de sa terminaison. Pour une longueur significative de coaxial (plus de 25 pieds\* de câble ordinaire ou 100 pieds\* de câble faible pertes), vous pouvez le « terminer » par une résistance approchant l'impédance caractéristique et mesurer à une fréquence élevée (disons 200 MHz). La résistance mesurée sera très proche de l'impédance caractéristique (aux fréquences élevées, la partie imaginaire, supposée faible, est ignorée). Si la valeur obtenue n'est pas constante quand la fréquence augmente, consultez l'abaque de Smith où vous verrez un cercle autour de l'impédance caractéristique (il vous faudra peut-être agrandir la fenêtre pour que ce soit visible). Si nécessaire, changez le Z0 de la représentation graphique, dans la fenêtre Sweep Parameters, afin de changer la valeur du centre de l'abaque de Smith jusqu'à obtenir celle du centre du cercle.

#### **4 – Méthode « simulation »**

Vous pouvez simuler un câble coaxial d'un type donné en ouvrant la fenêtre Sweep Parameters et en choisissant Data Type 5 (simulation RLC/Coax). Indiquez une résistance approchant le Z0 du coaxial. Désactivez inductance et condensateur. Sélectionnez le type de coaxial ou Custom (personnalisé) et entrez vos propres paramètres. Entrez une longueur de 50 000 pieds\* et une résistance de 50 ohms. Sélectionnez la bande de fréquences désirée ; pour que le Z0 réel diffère du Z0 nominal, la fréquence doit être inférieure à 20 MHz. Fermez la fenêtre, cliquez sur Restart. La représentation graphique représentera une simulation du coaxial terminé par la résistance spécifiée. La grande longueur permet de la considérer comme infinie, de sorte que l'impédance d'entrée mesurée du câble est en fait son impédance caractéristique Z0. Vous pouvez afficher les représentations graphiques de la résistance et de la réactance séries de façon à voir les parties réelle et imaginaire, ou simplement placer un marqueur sur le graphique et lire les informations relatives à ce marqueur sous l'abaque de Smith.

(\*)

- 1 pied = 12 pouces =  $30,48$  cm =  $0,3m$
- $\cdot$  25 pieds = 7,62 m
- 100 pieds = 30,48m
- $\cdot$  50 000 pieds = 15 240 m

# **Lignes de référence**

Des lignes de référence peuvent être créées dans tous les modes. Elles peuvent être soit affichées sur le graphique, soit combinées avec les données par addition ou soustraction. On y accède par le menu Options → Lignes de référence. Cet élément de menu ouvre une fenêtre qui vous permet de préciser le type, la couleur, l'épaisseur des lignes (si elles doivent être dessinées) et à quels axes elles seront affectées. Une ligne de référence peut être créée pour chaque axe, mais si l'on en crée deux, elles devront être du même type. Les différents types de lignes sont décrits cidessous.

#### **Références « Valeur fixe »**

Une ligne de ce type est créée en le sélectionnant et en entrant la valeur pour l'axe correspondant. Par exemple, si une valeur de -18 est tapée, une ligne horizontale à -18 sera tracée sur l'axe choisi, à condition que l'option graphique « Data and ref » soit cochée. Cette option valide le dessin du graphe et des références. Au lieu de cela, vous pourriez effectuer une addition ou une soustraction avec les lignes de référence en sélectionnant l'option appropriée dans « Graph Option ». Supposons que votre graphique comporte un maximum à -18 dB, et que vous créez une référence à -18. En réglant « Graph Option » sur « Data - Ref », la valeur de la référence sera soustraite de celles de la courbe, de sorte que le maximum apparaîtra à 0 dB et que toutes les autres valeurs se trouveront référencées (en dBc) à ce maximum.

#### **Données sauvegardées comme référence**

Vous pouvez sauver les données courantes comme référence. Cela vous permet de comparer vos données actuelles à celles issues de balayages futurs, visuellement ou en les soustrayant les unes aux autres. Si vous ré-ouvrez la fenêtre Reference Line (ligne de référence) alors que vous avez déjà défini une référence (tout en gardant le même type), à la fermeture de cette fenêtre, vous aurez le choix entre la mise à jour des données et la conservation des données précédentes. Exemple : vous voulez changer la couleur du tracé, mais à la fermeture de la fenêtre, vous souhaitez conserver les valeurs représentées. Ce sont les valeurs « sous-jacentes » en dBm qui sont sauvegardées. Ces valeurs sont converties dans l'unité indiquée sur votre graphique avant d'être utilisées. Si, par exemple, le graphique représente le niveau du signal en Volts, les valeurs de  $S_{11}$  sauvées dans le fichier seront converties en Volts avant d'être représentées, additionnées ou soustraites.

#### **Références RLC**

Il est possible de créer une référence à partir de données RLC simulées, exactement comme si elles étaient issues du dernier balayage. « RLC data » est une combinaison RLC série ou parallèle qui peut optionnellement être traitée comme la terminaison d'une ligne de transmission. Ceci est utile lorsque vous voulez comparer ce graphique à celui d'un autre circuit RLC afin de savoir si le DUT est correctement modélisé par ce circuit.

Les lignes de référence sont des objets temporaires. Elles sont conçues pour une utilisation à court terme. Elles ne sont pas sauvegardées dans les fichiers Préférences ou Test Setups. Si vous modifiez les paramètres de la gamme de fréquences, les « Saved Data Reference » (Données sauvegardées comme référence) disparaîtront, mais les « Fixed Value References » (Références « Valeur fixe ») ou les « RLC References » seront conservées.

## **CONNAITRE LE « RETURN LOSS »**

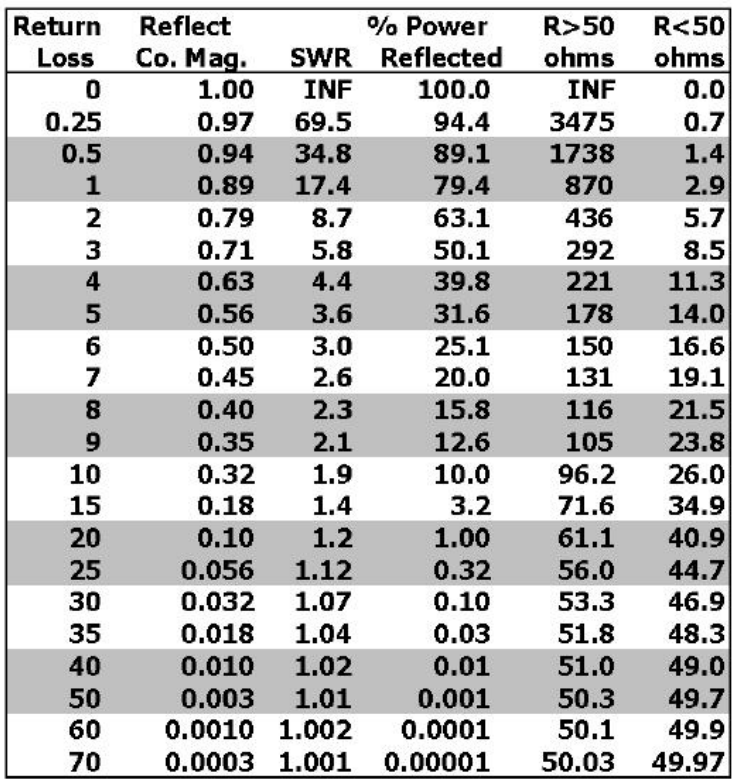

## RETURN LOSS ET QUANTITES ASSOCIEES

Le Return Loss est l'opposé de l'amplitude, en dB, de S<sub>11</sub>. L'amplitude du coefficient de réflexion est l'amplitude de  $S_{11}$  exprimée comme un rapport entre 0 et 1, représentant la proportion de la tension du signal qui est réfléchie. Le carré de ce rapport donne le rapport de puissance réfléchie exprimé ci-dessus en pourcentage.

Toute valeur de Return Loss peut être produite par deux valeurs différentes de résistance : une supérieure et l'autre inférieure à 50 ohms. Ces résistances sont égales à 50 X SWR et 50 / SWR. Ce Return Loss peut aussi être obtenu par n'importe quelle valeur de résistance située entre les deux précédentes, associée à une certaine réactance capacitive ou inductive.

# **L'ABAQUE DE SMITH – PREMIERE PARTIE**

L'abaque de Smith est utilisé pour représenter graphiquement les coefficients de réflexion et pour mettre en évidence leur lien avec les impédances. Le MSA en mode réflexion crée automatiquement un abaque de Smith et, après chaque balayage, y place les coefficients mesurés.

Les coefficients de réflexion sont tracés à partir du centre de l'abaque (marqué 1). Le déplacement s'effectue vers l'extérieur d'une distance égale à l'amplitude du coefficient, et dans la direction donnée par son angle. L'abaque a un rayon égal à 1. L'origine des phases est vers la droite de la ligne horizontale et les angles sont comptés positivement dans le sens anti-horaire à partir de cette origine.

L'impédance d'un point de l'abaque est obtenue grâce aux lignes de la grille. Les cercles représentent des résistances constantes (indiquées à leurs intersections avec la ligne horizontale médiane), et les arcs représentent des réactances constantes (indiquées à leurs intersections avec le bord extérieur de l'abaque). L'impédance, représentée par un point, est indiquée par le cercle de résistance et l'arc de réactance qui se coupent en ce point.

> Pure Inductance Mixed: R+jX Pure **Resistance** Mixed: R-jX **Pure Capacitance**

L'abaque peut être divisé en deux régions, comme indiqué ci-dessous :

La nature d'un dispositif quelconque peut donc être facilement déterminée d'après la position de son coefficient de réflexion. Tout coefficient placé dans la moitié inférieure est capacitif, tandis qu'il est inductif s'il se trouve dans la moitié supérieure. S'il est placé sur la ligne horizontale médiane, c'est une résistance pure.

## **L'ABAQUE DE SMITH – DEUXIEME PARTIE**

L'abaque de Smith est particulièrement utile pour représenter des graphiques suivant des lignes circulaires. Tous les abaques de Smith progressent généralement dans le sens horaire lorsque le fréquence augmente, mais les plus intéressants décrivent réellement des cercles, complets ou non. En voici quelques exemples :

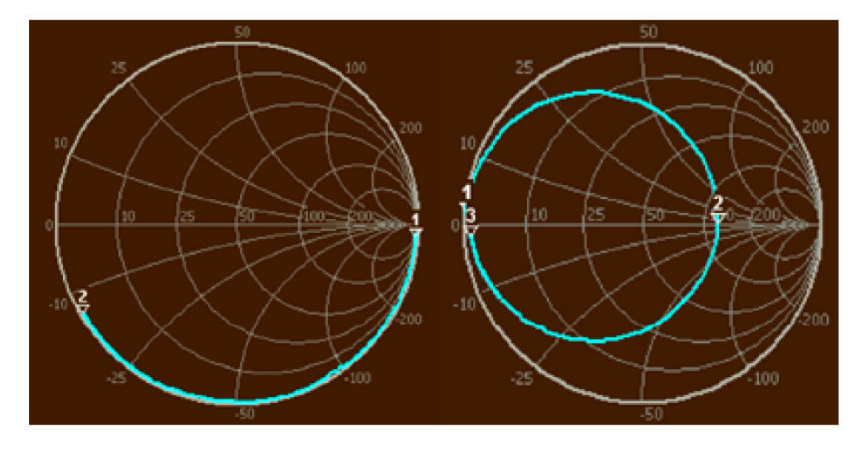

Le graphique de gauche est celui d'un condensateur et se trouve donc entièrement dans la moitié inférieure, commençant à une impédance élevée au marqueur 1 et se déplaçant vers le marqueur 2 avec l'accroissement de la fréquence. Le graphique de droite est celui d'un circuit LC parallèle. Il commence avec une impédance inductive au marqueur 1 et tourne dans le sens horaire, retombant loin de la limite extérieure en raison des pertes dans la self. Au marqueur 2, il atteint la résonance (parce qu'il traverse la ligne des résistances pures), après quoi il devient capacitif et se déplace vers le marqueur 3.

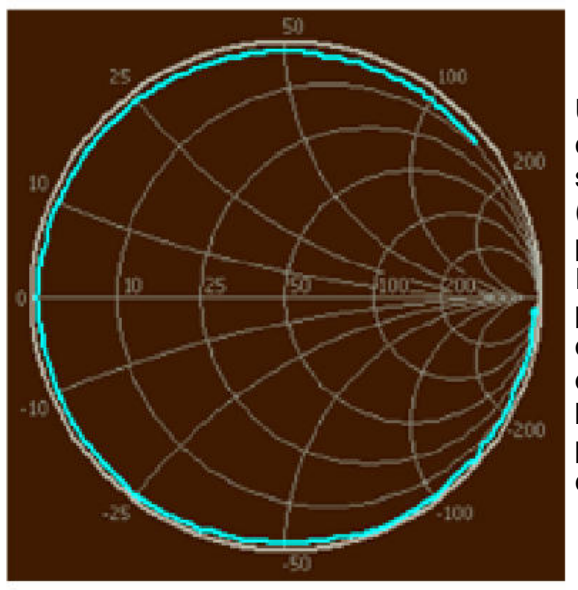

Un câble coaxial ouvert commence dans la zone capacitive, près du bord extérieur, et tourne dans le sens horaire au fur et à mesure que l'augmentation (avec la fréquence) du retard de phase rend celle-ci plus négative.

Il coupe finalement la ligne médiane des résistances pures lorsqu'il atteint sa fréquence de résonance en quart d'onde. L'impédance, en ce point, est quasiment nulle. Il continue de tourner le long du bord supérieur de l'abaque. Le graphique s'arrête ici peu avant d'avoir atteint la fréquence de résonance en demi-onde, à l'extrémité droite de l'abaque.

*L'original de ce texte est disponible à l'adresse http://www.wetterlin.org/sam/SA/Operation/VNA\_Guide.pdf L'intégralité des manuels et didacticiels sont accessibles à l'adresse http://www.wetterlin.org/sam/*

*Le contenu de ce texte ne peut être modifié sans l'autorisation de son auteur. Traduction f1hsu sous Creative Commons*